#### **UNEMPLOYMENT DATABASE**

*How to create a profile?*

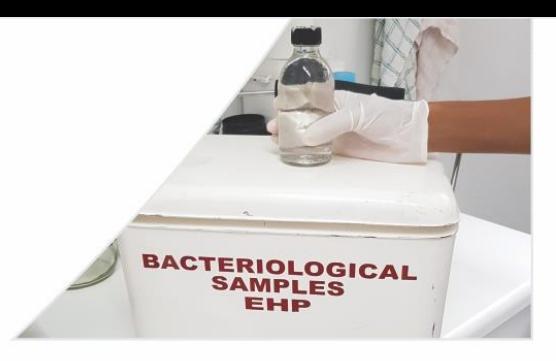

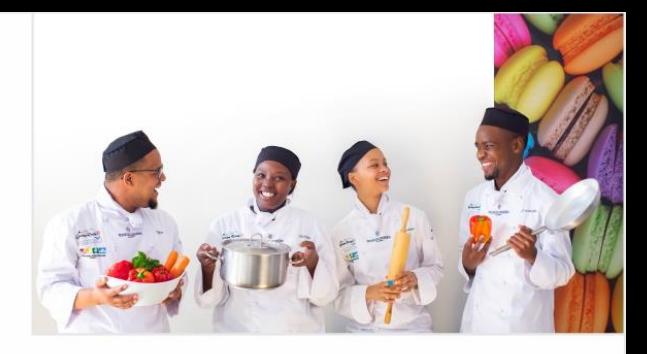

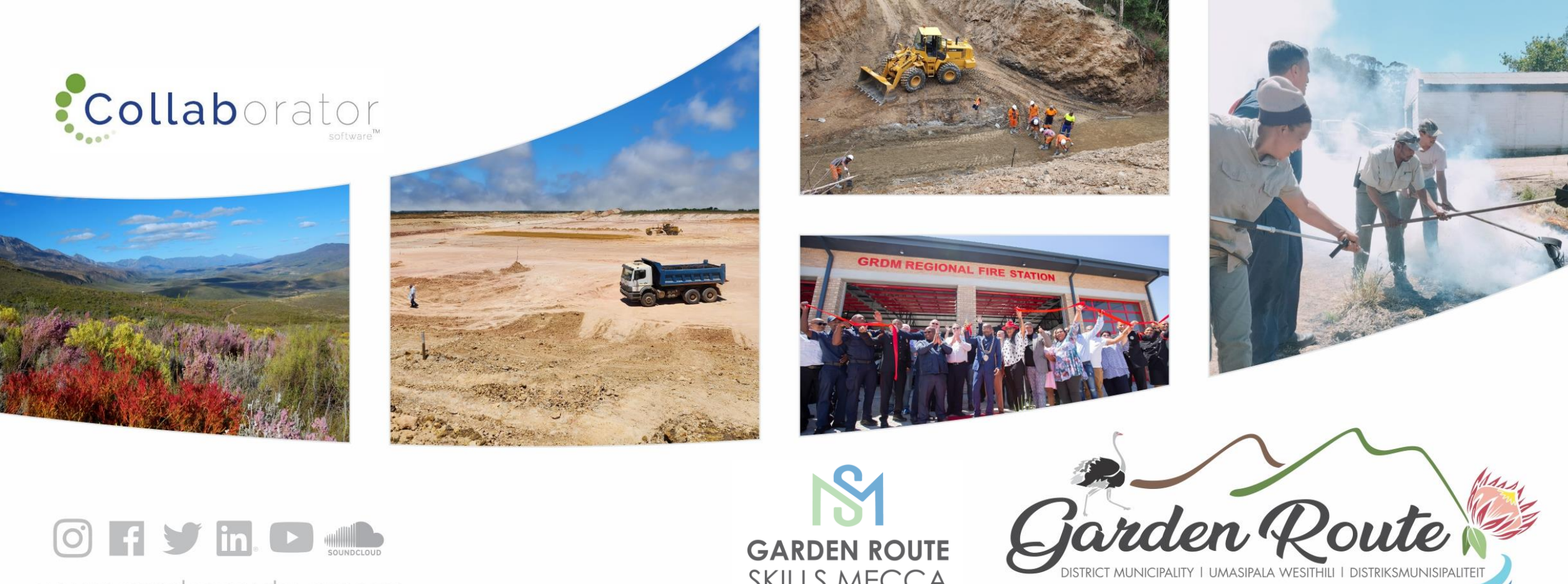

OF Sin. D ...

www.gardenroute.gov.za

**GARDEN ROUTE SKILLS MECCA** 

**Garden Route District Municipality, the leading, enabling and inclusive district, characterised by equitable and sustainable development, high quality of life and equal opportunities for all.**

**www.gardenroute.gov.za** 

# Log In

[https://munrec.collaboratoronline.com/Unemployment%20Database/\\_layouts/15/start.aspx#/](https://munrec.collaboratoronline.com/Unemployment%20Database/_layouts/15/start.aspx#/)

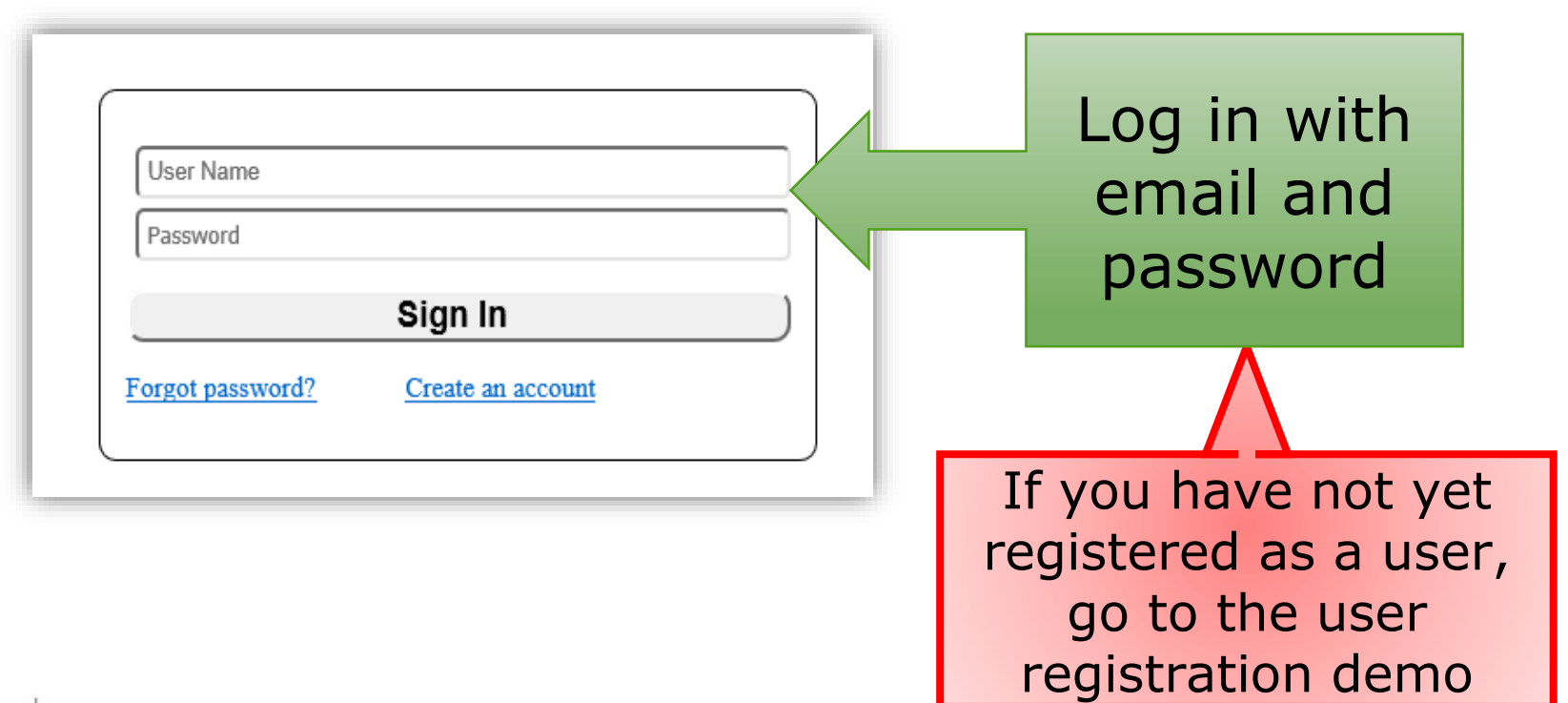

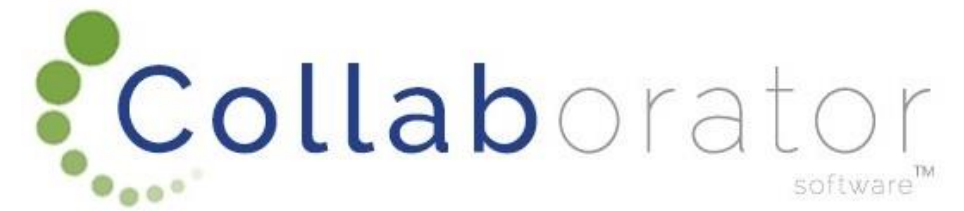

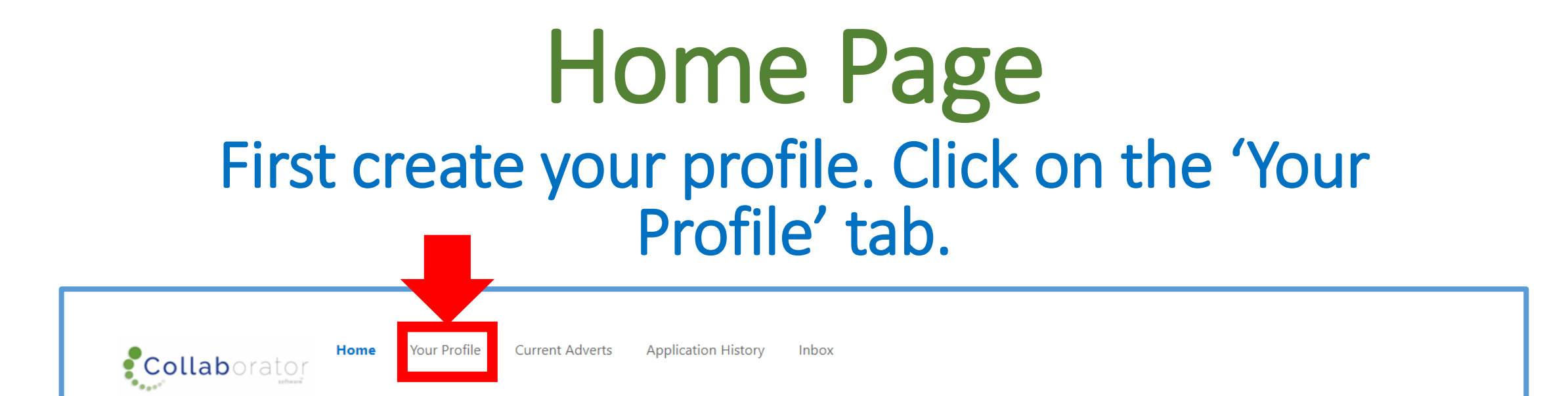

#### **Welcome to the Unemployment Database Portal**

We will guide you through creating a profile and to successfully apply for published opportunities.

You need a profile to apply. Please make sure your profile is completed. Check the status in first column in the table below. If you see a "No data" message, this means you do not have a profile. Navigate to the "Your Promofile" tab.

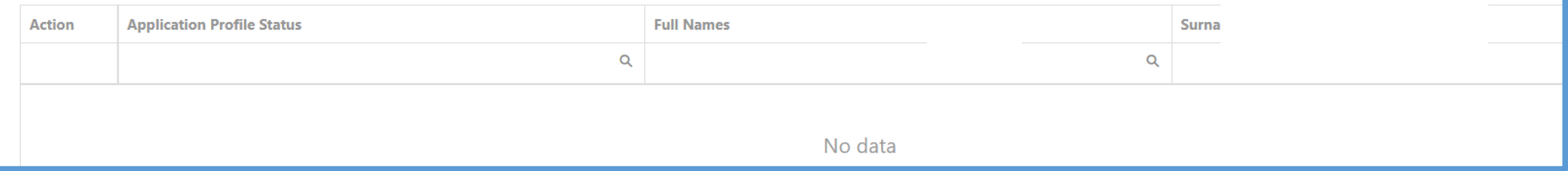

## Click on: Ocreate Your Unemployment Profile to create your profile

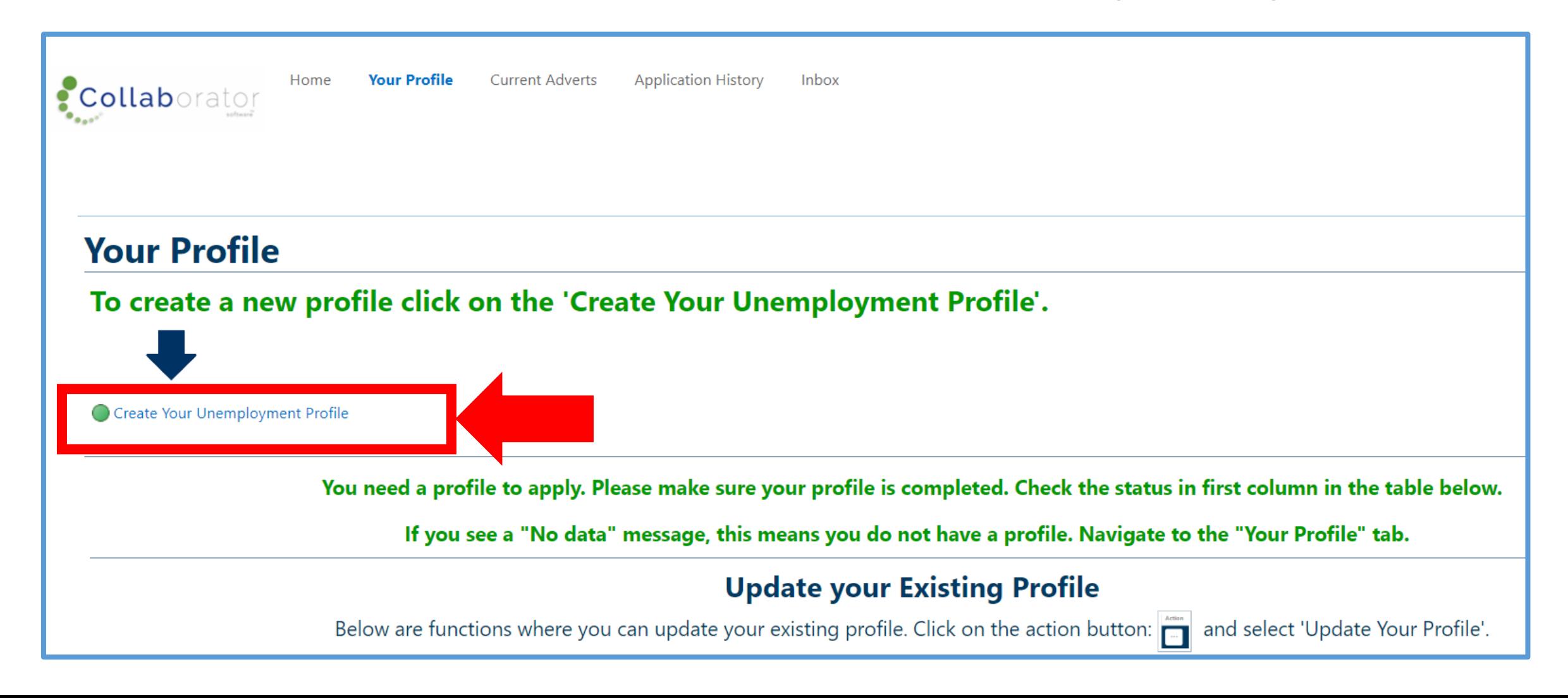

## Profile Check for duplicates

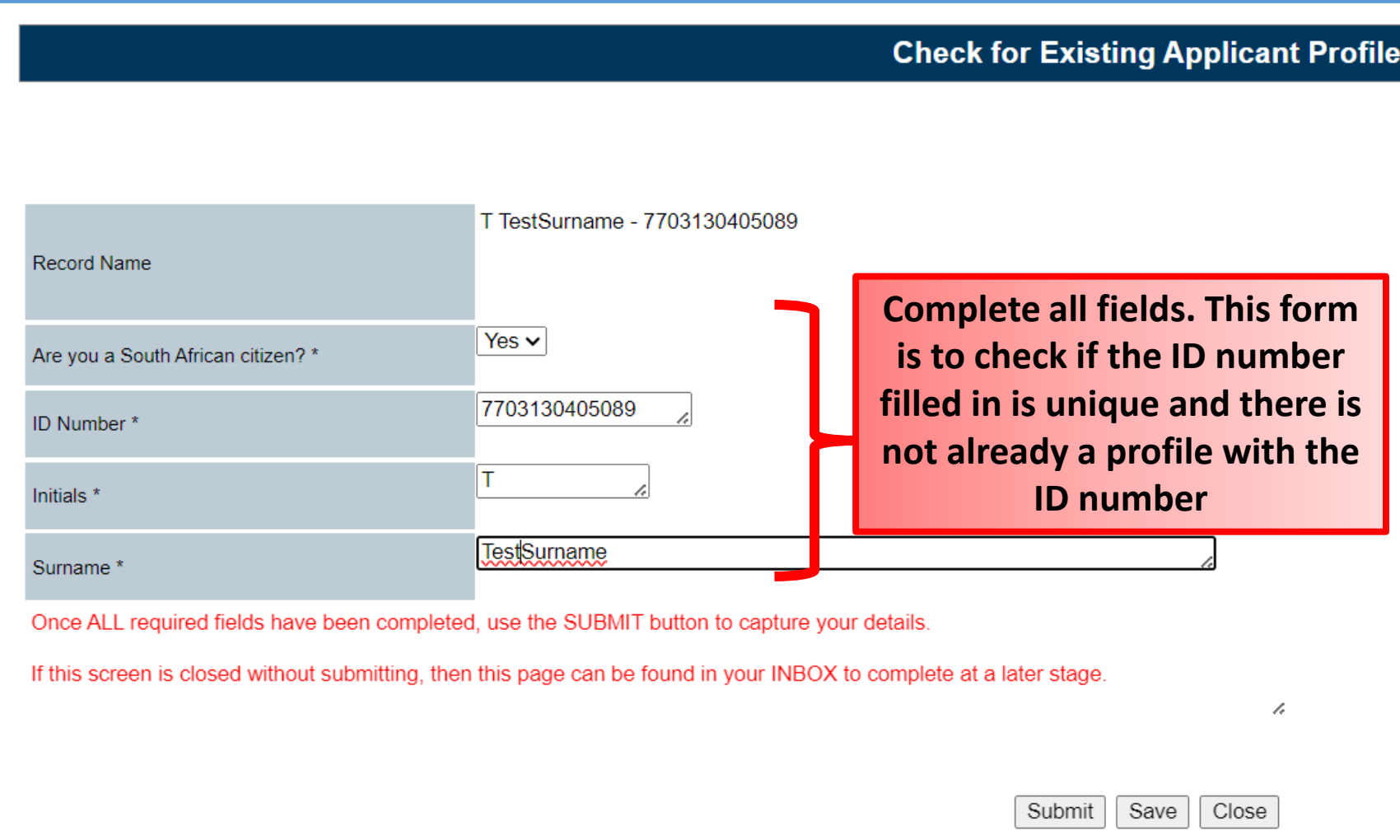

#### A new window will open where you will have to

complete all the applicable fields. Scroll down and complete all applicable fields.

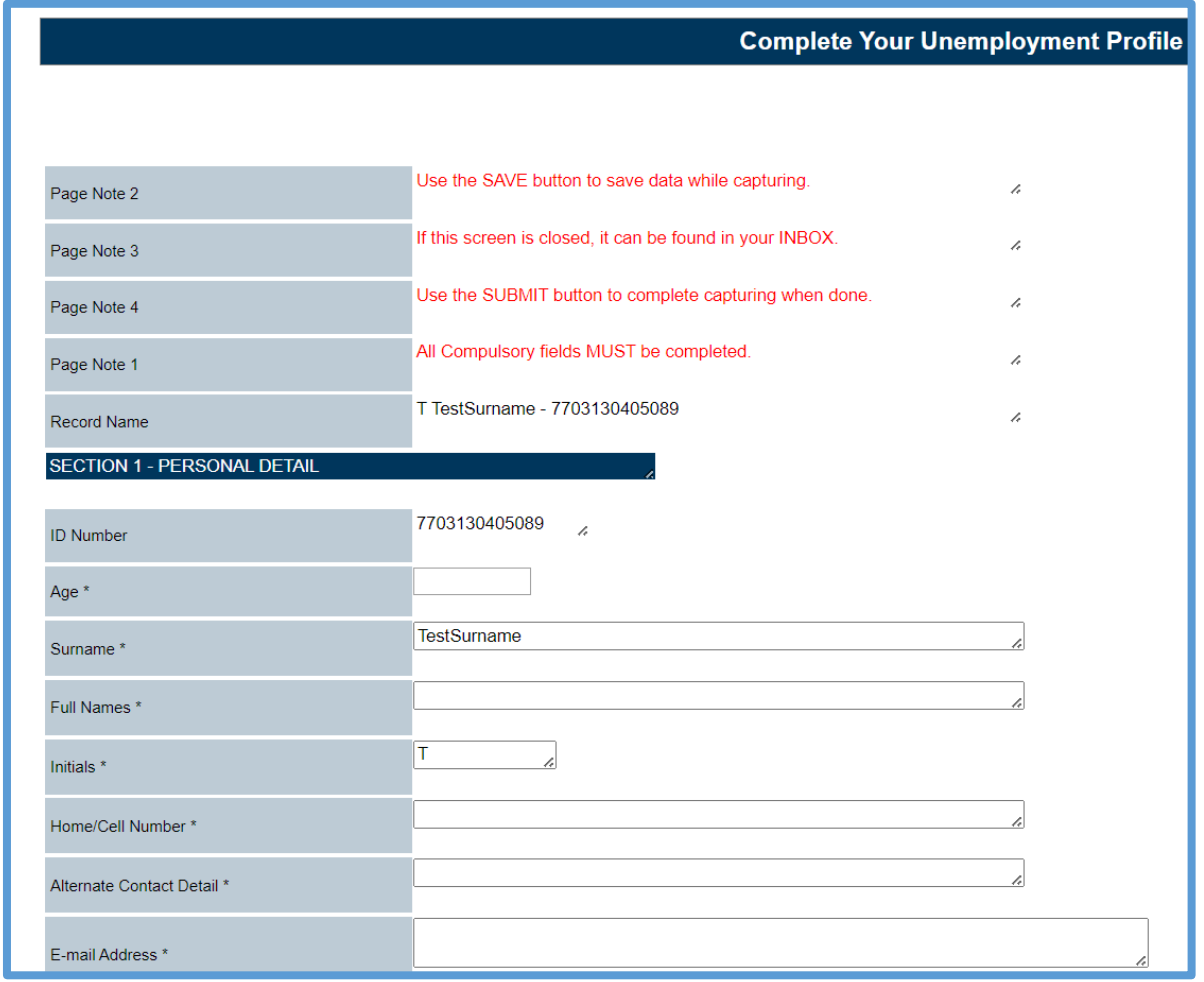

#### Highest Qualification – NQF Explanation

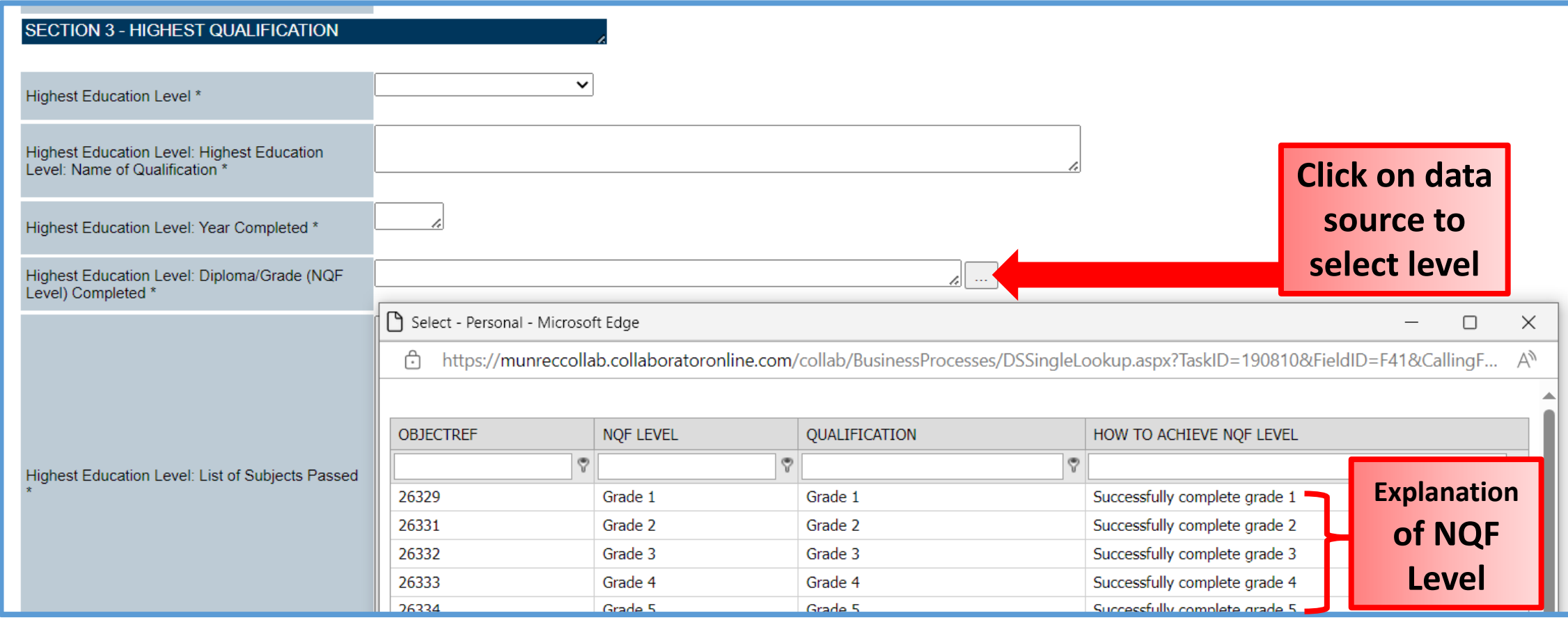

#### Highest Qualification – NQF Explanation

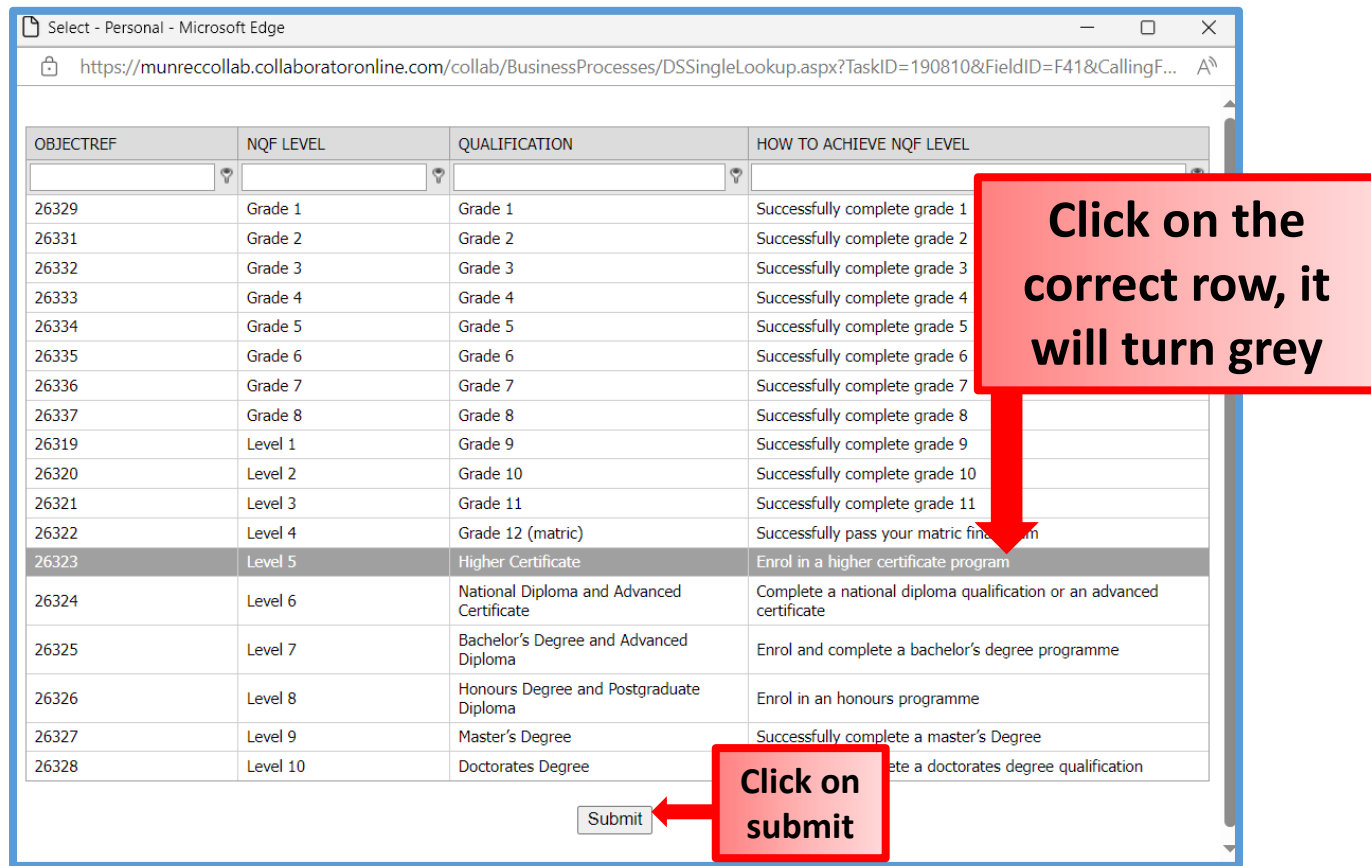

#### Highest Qualification – NQF Explanation

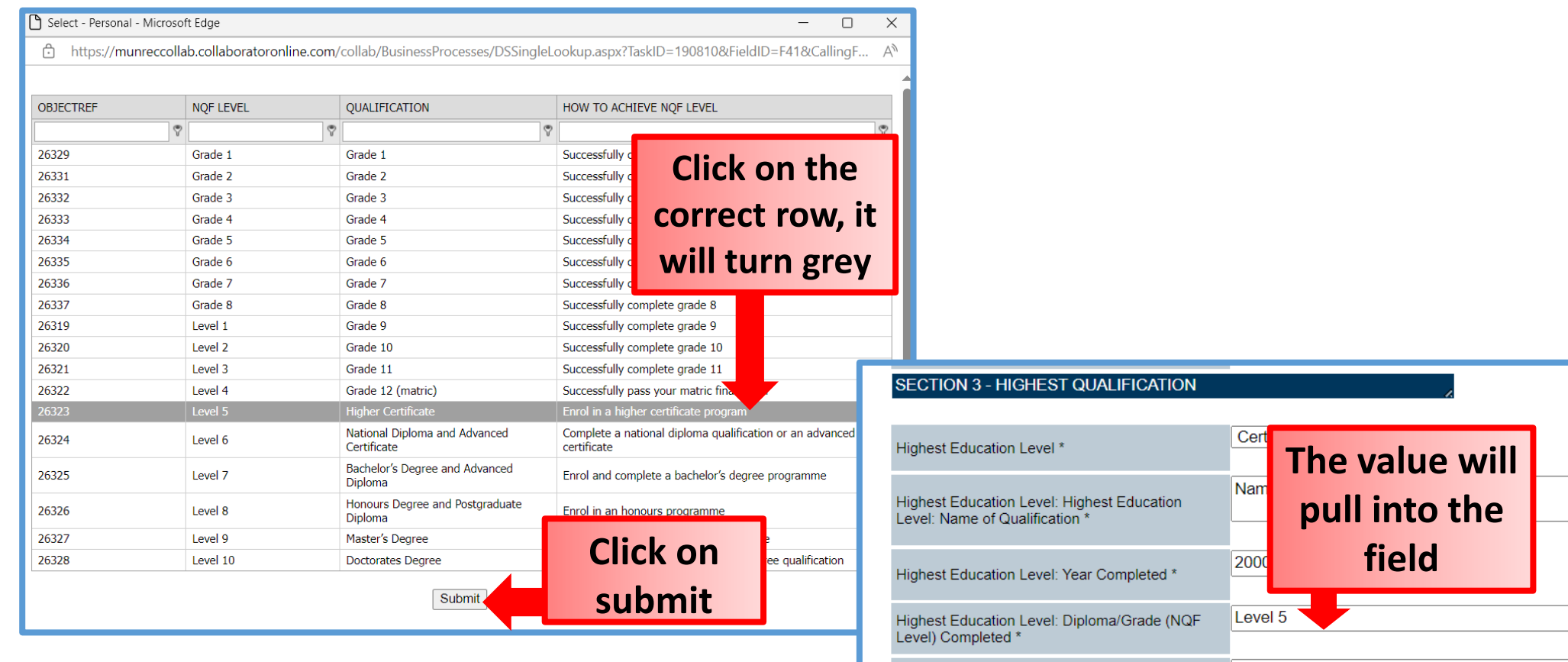

#### Other Qualifications – Fill in second Qualification

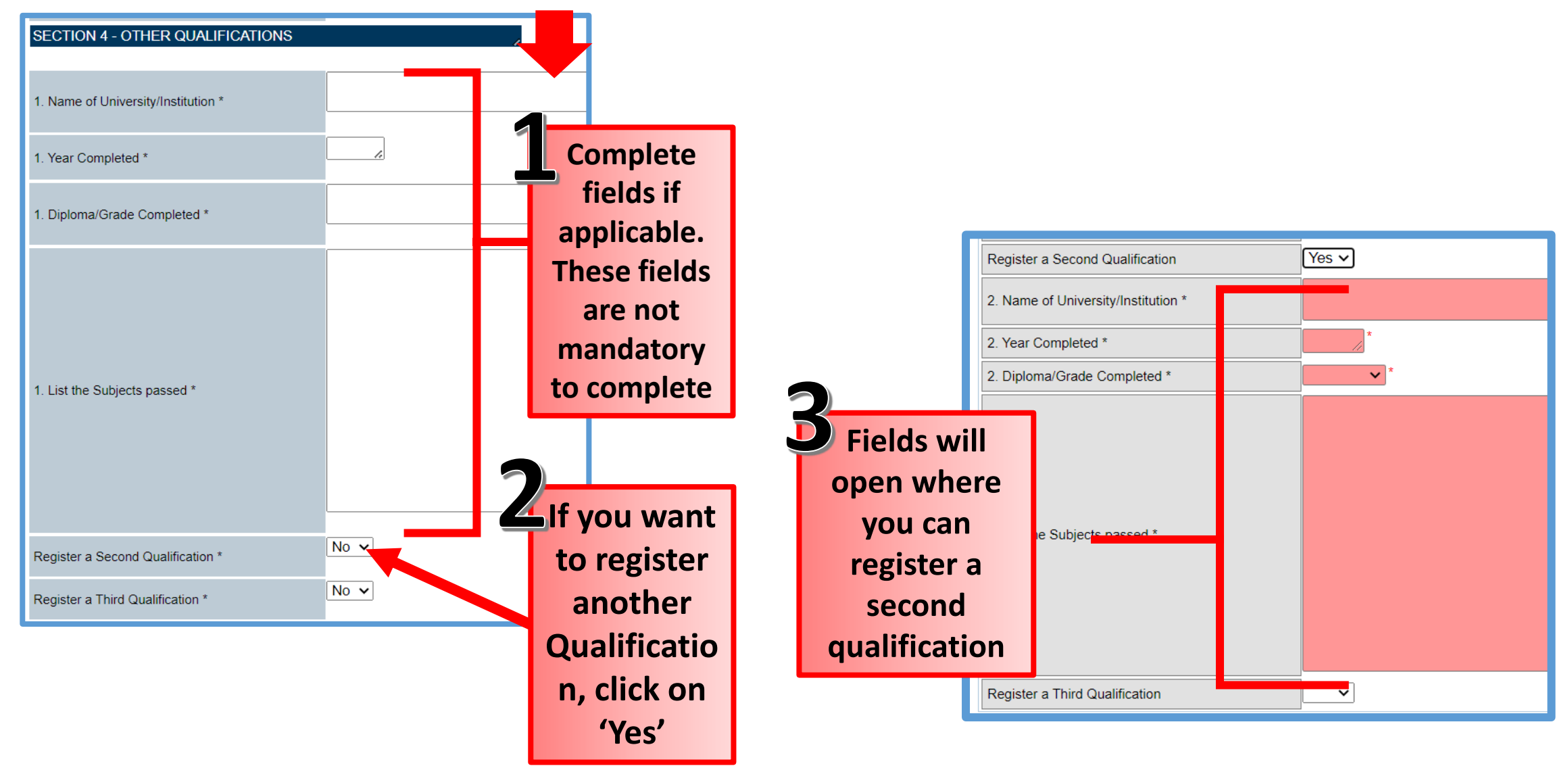

#### Profile References and submit

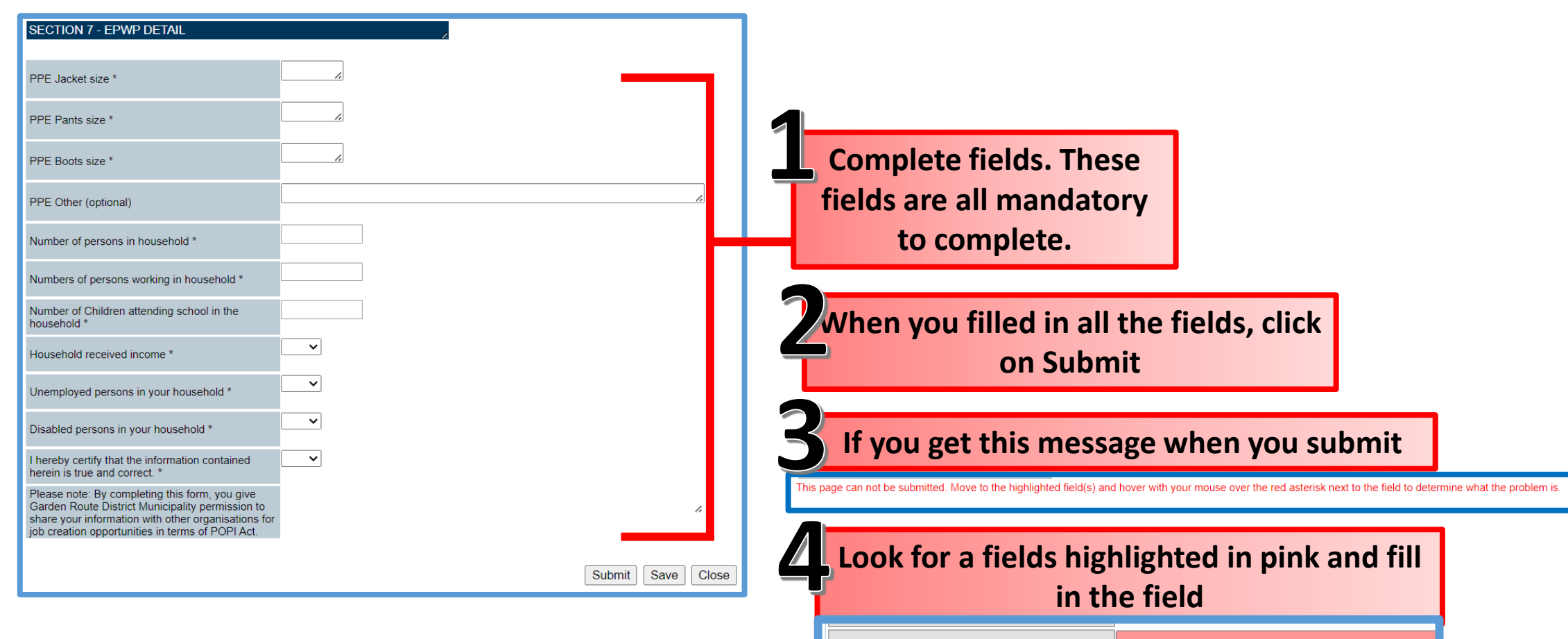

E-mail Address \*

**When all the pink highlighted fields are filled in,**<br>**<b>5 y you can submit your profile** 

## Profile: Upload of CV

#### **14 Next window will open for you to upload your CV**

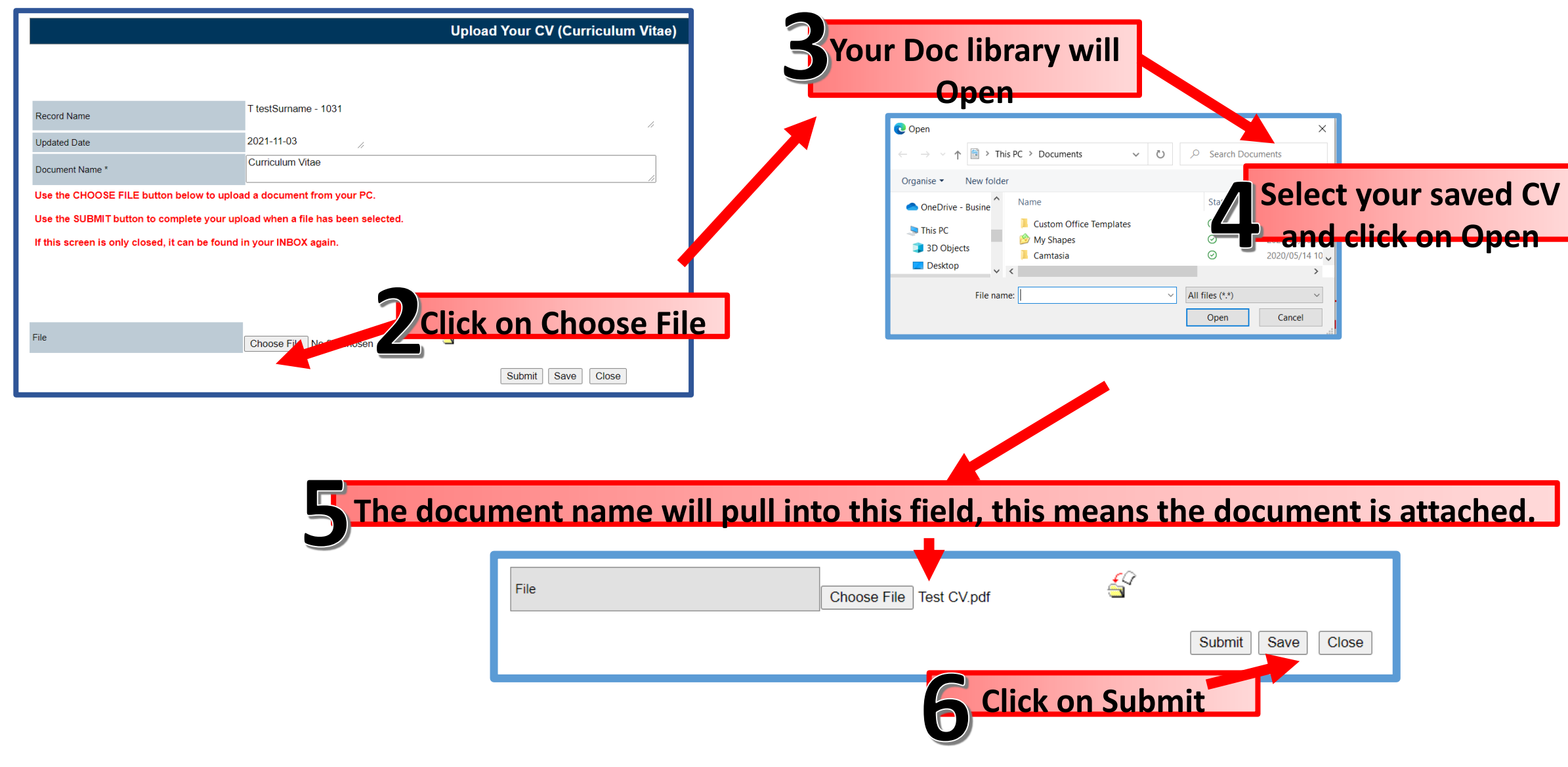

### Profile: Upload of ID Document

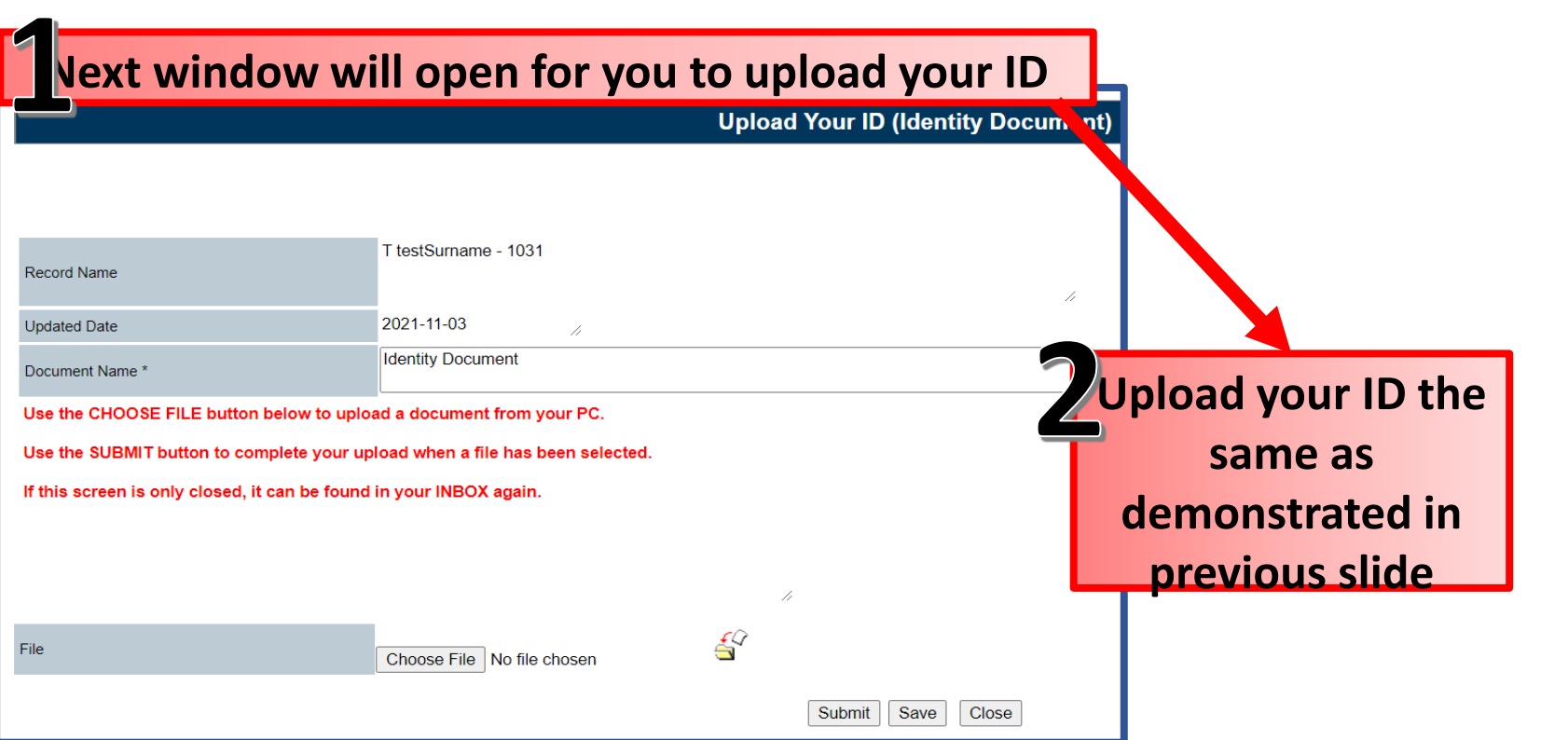

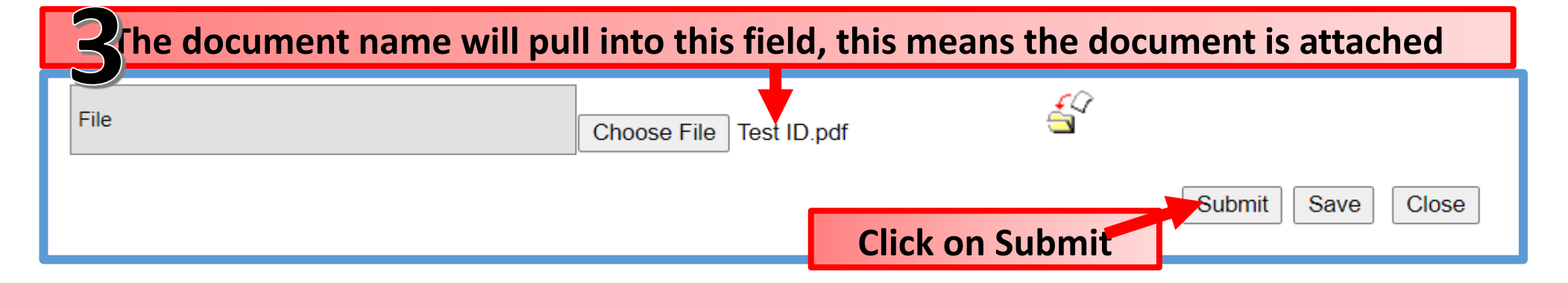

### Profile: Upload of Driver's License

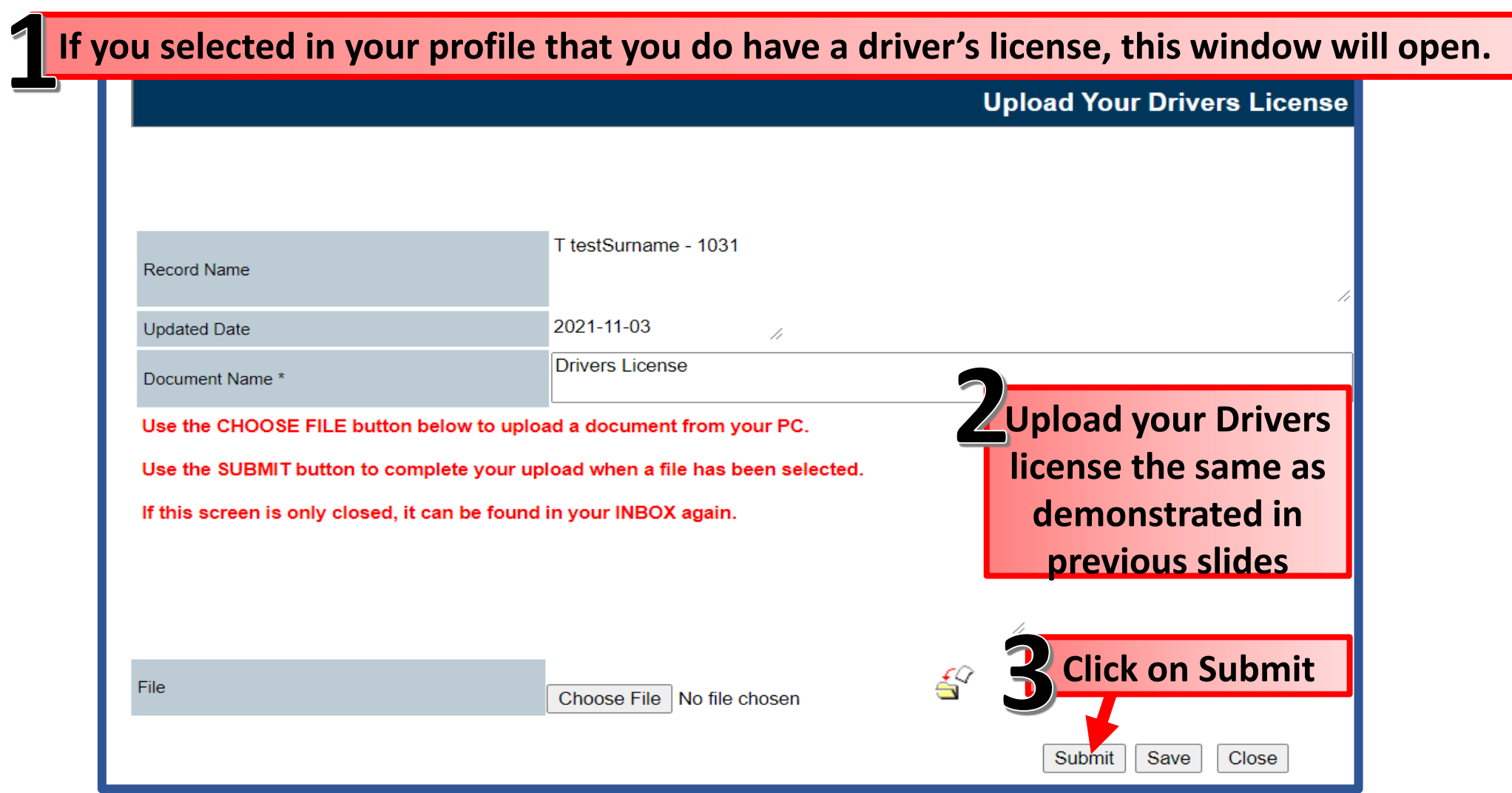

### Profile: Upload of Qualifications

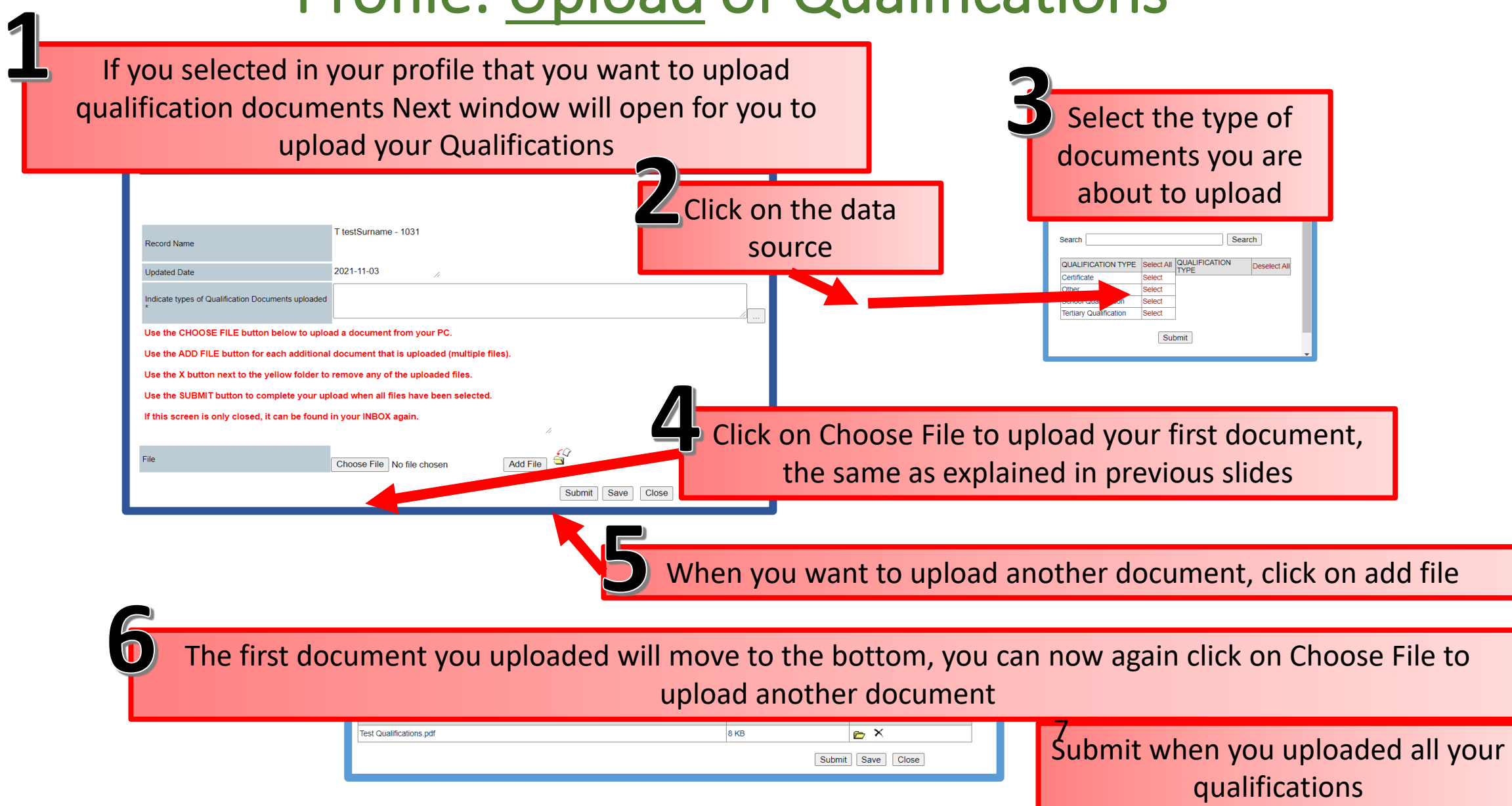

### Profile: Notification

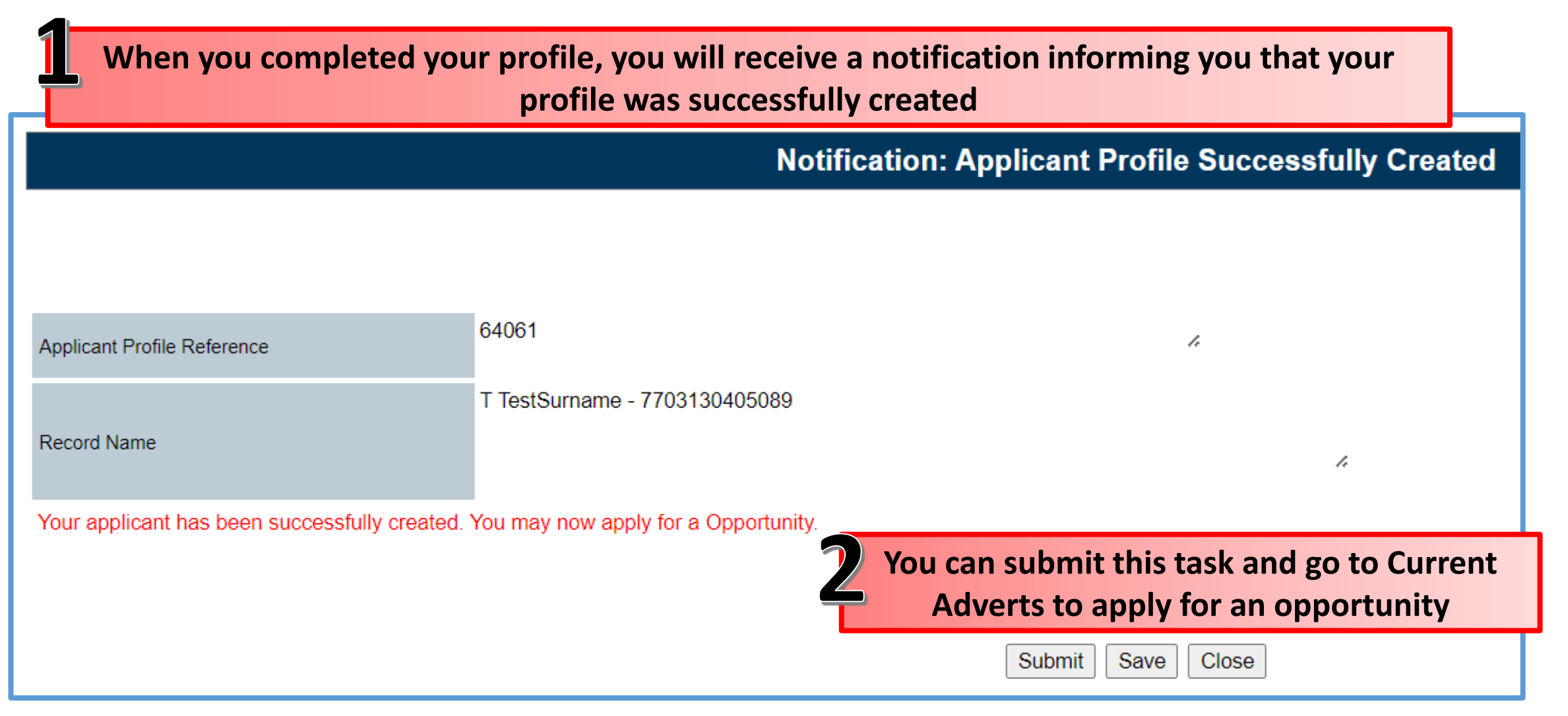

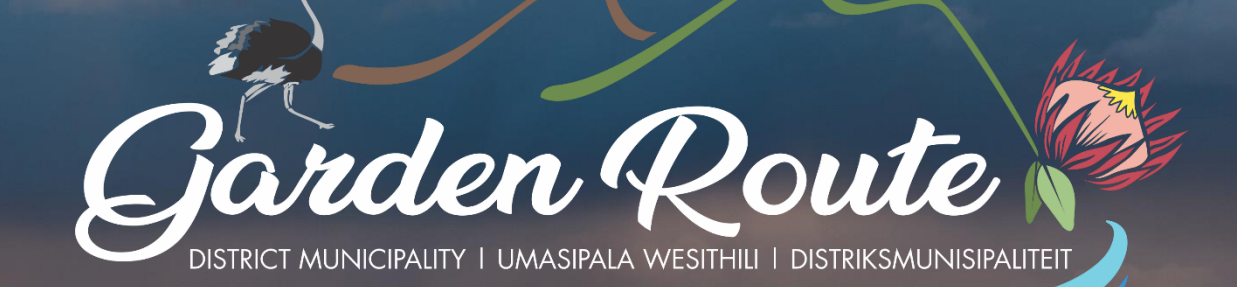

# **Thank you for your time!**

Your route to prosperity

Jou roete na vooruitgang

Indlela yakho eya empumelelweni